# Learn T2teach

## Adding a Hot Potatoes Activity

Hot Potatoes (version 6.3 for Windows, and version 6.1 for Java) has been a mainstay in developing interactive online activities in language training for more than 10 years. The *HotPot* module allows teachers to add Hot Potatoes quizzes and text reconstruction activities made with the TexToys tool to their courseware. These activities are created on the teacher's local computer. Once added to the course using the *HotPot* module, students' scores for these exercises are recorded in the course grade book. Detailed reporting on some of these activities allows teachers to do an item analysis of questions in a quiz. Both the Hot Potatoes and TexToys authoring tools are designed to help users develop their language skills. The activities use hints, tips, clues, and instructional and customized feedback to scaffold skill development. Teachers who aren't familiar with Hot Potatoes and TexToys can learn how to use them in Stage 4 of the LearnITt2each training. Many of the SCORM activities were developed using these same tools.

#### Using the HotPot Activity to Enhance Blended Learning

Higher motivation and a greater sense of accountability among students often occur when quiz scores are recorded in a course grade book. Because of its easy-to-use interface, teachers can create online activities for students to work on with relative ease. Some activity types, e.g. the multiple choice quiz, take longer to put together due to the quiz format; however, other activities, e.g. the gap fill or text reconstruction activities, can be generated quite quickly. This type of rapid development makes it easy to create online activities that connect with the work in the face-toface classroom.

#### Step-by-Step Instructions for Adding a HotPot Activity

**Important note:** Since our upgrade to Moodle 3.1, some of the following screenshots may appear slightly different in your course, but the principles remain the same.

- 1. Click the *Turn editing on* button on the course home page.
- 2. Click the *Add an activity or resource* link in the topic where you want to add this activity. The *Add an activity or resource* window appears.
- 3. Select *HotPot* in the left panel under ACTIVITIES.

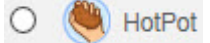

4. Click the *Add* button. The *Adding a new HotPot* page appears.

 $C$ onorol

Settings in the **General** section are used to set the activity name and to upload the activity.

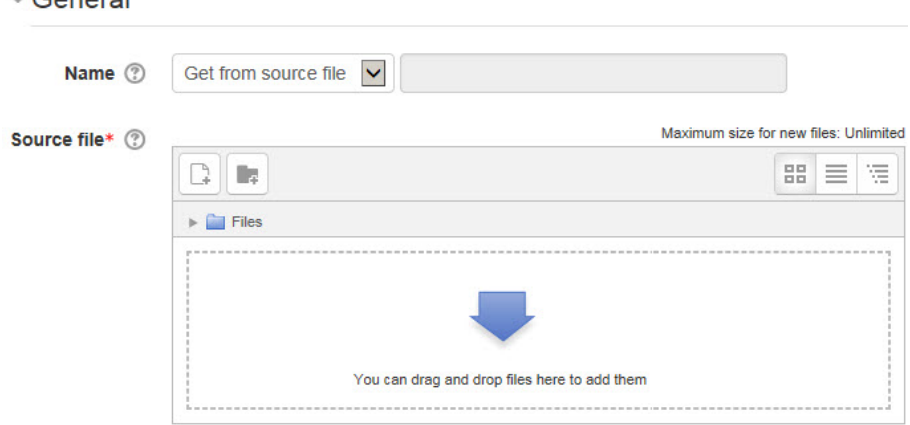

- 5. There are several options in the drop-down menu next to *Name.* If you'd like to type a descriptive name in the text box, select *Specific text* and type the name you wish. The default, *Get from source file*, allows users to leave the text box empty; the name will be inserted automatically using the main heading in the activity. The other options, *Use source file name* or *Use source file path*, are not recommended.
- 6. Use the *Source file name* setting to upload the Hot Potatoes or TexToys file. The files can be dragged from the local computer and dropped into the box using the blue arrow. Alternatively, users can click the *Add* button and upload a file using the *File Picker* panel. Note: Users can upload either the Hot Potatoes source file (JQuiz, JMatch, JCloze, JMix and JCross) or an HTML file published by the Hot Potatoes tools. When uploading a TexToys file, only the published HTML file can be uploaded, not the source file (WebSequitur or WebRhubarb).

The **Entry page** section sets the contents of the entry page before the activity is displayed.

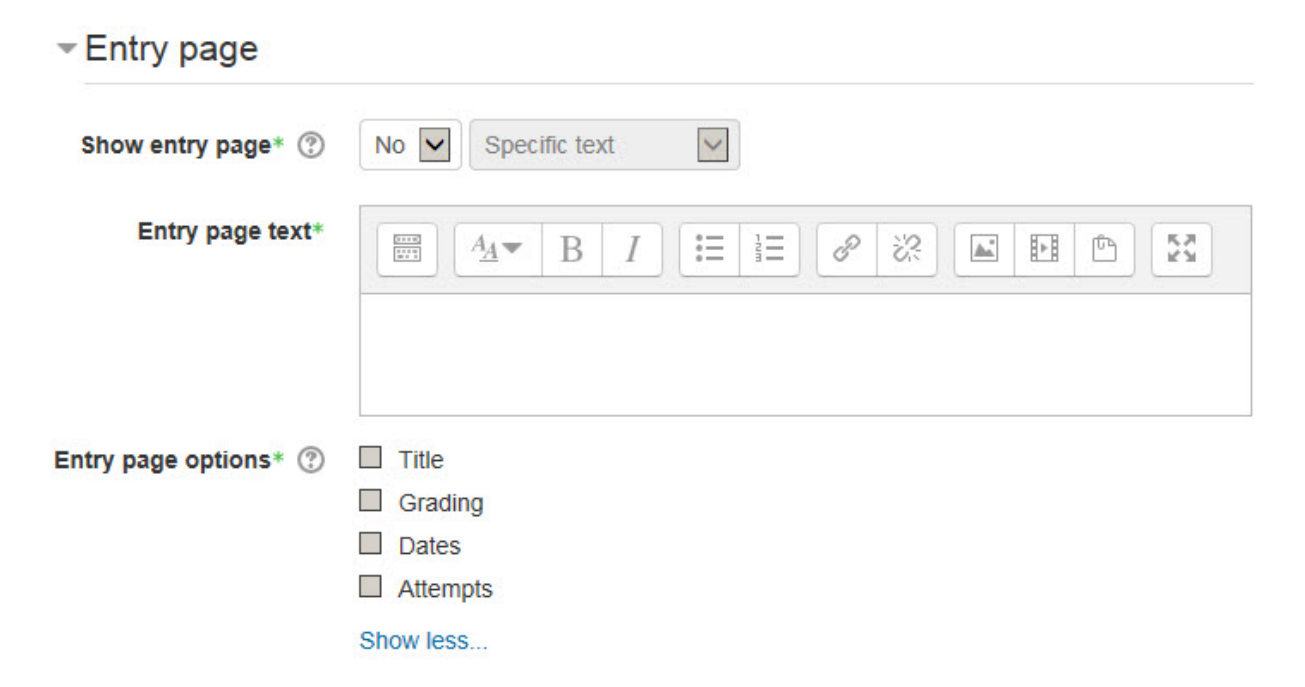

7. The *Show entry page* setting specifies whether an entry page is shown before students start the activity.

If *No* is selected, skip this section.

If *Yes* is selected, type a message in the *Entry Page text* text box and select the information to be displayed in the *Entry page options*. (For more information about these settings, click the *Help* icon next to each item.)

The **Exit page** section sets the contents of the page after the activity is attempted.

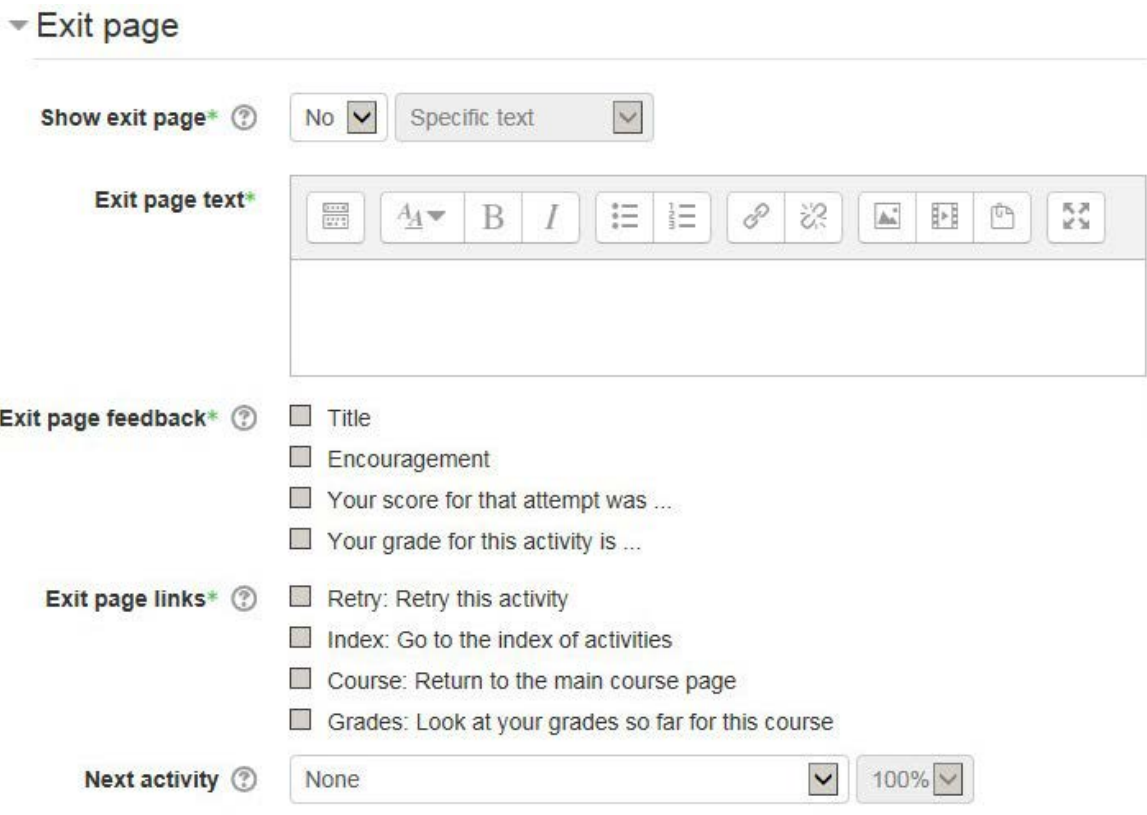

- 8. The *Show exit page* setting specifies whether an exit page is shown after students attempt the activity.
- 9. If *No* is selected, skip this section. If *Yes* is selected, type a message in the *Exit Page text* text box, select the *Exit page feedback* options, choose the *Exit page links*, and use the drop-down *Next activity* menu to select which, if any, course page will be displayed
	- next. - Display

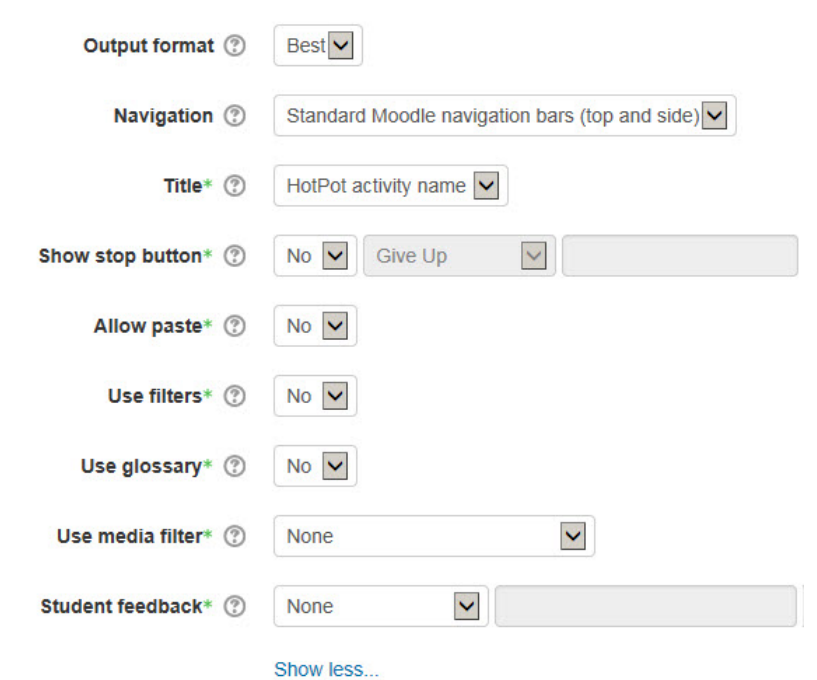

(For more information about these settings, click the *Help* icon next to each item.)

The **Display** section sets how the activities are displayed.

- Access control

- Review options

10. If uploading an HTML file, skip the *Output format* setting. If uploading JMatch and JMix source files and *Best* is selected in the *Output format* setting, a drag-and-drop exercise will be produced. (Note: These drag-and-drop activities do not function on iPads or iPhones.) For more information about options in this section, click the *Help* icon next to each item.

The **Access control** settings specify the availability of the exercise. Options in this section are similar, but not identical to, the *Restrict access* settings in other activities.

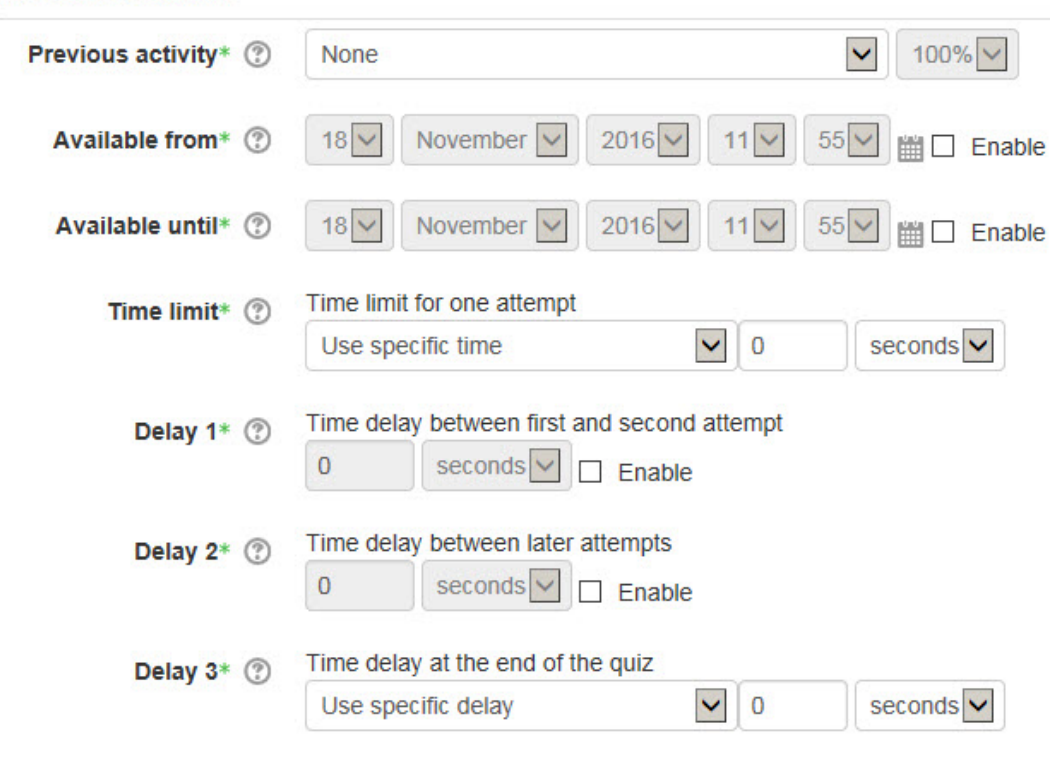

Show less...

- 11. Several of the *Access control* options can be set using the *Restrict access* settings, e.g. *Available from*, *Available until*.
- 12. Other settings in this section allow teacher to specify even more specific access restrictions, e.g. time limits to complete the activity and time delays between attempts. (For more information about options in this section, click the *Help* icon next to each item.)

The **Review options** settings specify if and when students can review the activity.

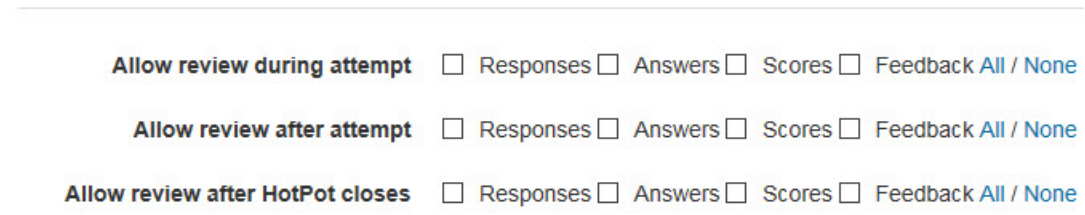

13. Options in this section include reviewing during the attempt, after the attempt or after closing the Hot Potatoes activity.

The **Extra restrictions** section is used to further limit the number of attempts students can make on this activity.

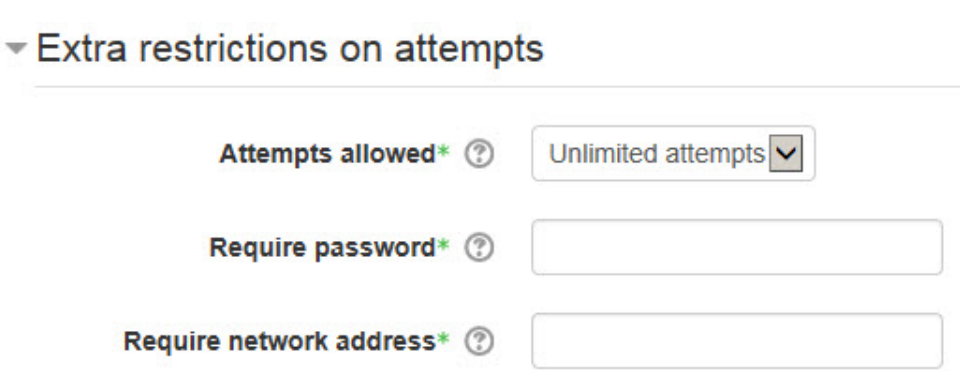

14. The *Attempts allowed* setting can be used to limit the number of attempts on the activity. The *Require password* setting can be used to prevent students from accessing the activity without a password. The *Require network address* setting is used to restrict access to a specific location, to try to make the quiz more secure.

The **Grades** section specifies how the score is calculated when it is sent to the grade book.

 $\overline{\phantom{a}}$  Grades

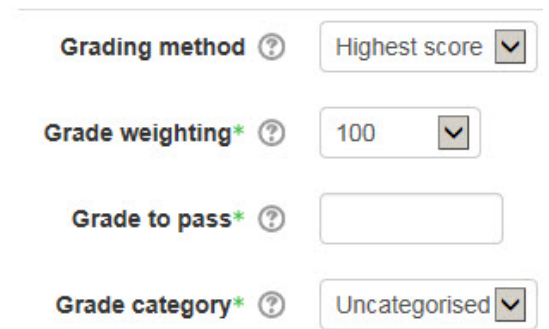

15. The *Grading method* is used when multiple attempts are allowed; the *Grade weighting* setting is used to scale the grade that is recorded in the grade book.

Settings in the **Common module settings** section are common to many Moodle activities and resources.

Common module settings

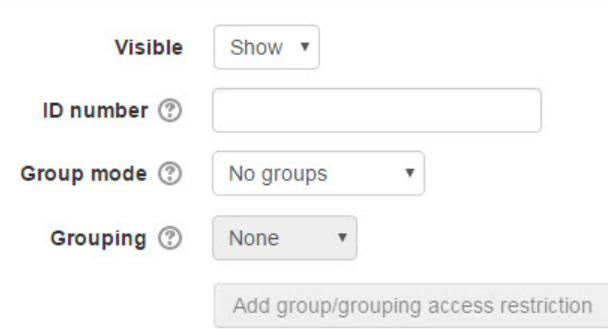

- 16. The *Visible* setting is used to *Show/Hide* the activity. This is identical to using the *Show/Hide* icons when the *Turn editing on* function is enabled on a course home page.
- 17. The *ID Number* setting sets an ID number for advanced use of the grade book. (This is not used in the LINC courseware.)
- 18. The *Group mode* setting enables the use of groups. (More information is available in the *Groups* documentation in the Stage 3 *Course Management* section.)
- 19. The *Grouping* option enables the use of groupings (a collection of groups).

Settings in the **Restrict access** section can be used to limit access to the activity. (More information is available in the *Conditional Release* section of the Stage 3 *Course Management* section.)

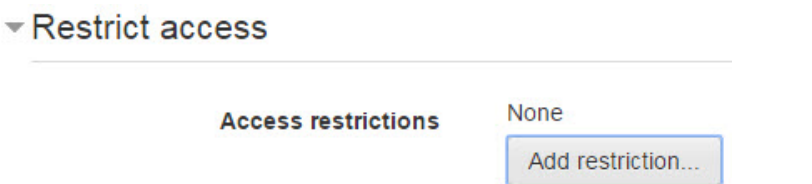

Upon selecting the *Add restriction button...* a pop up appears.

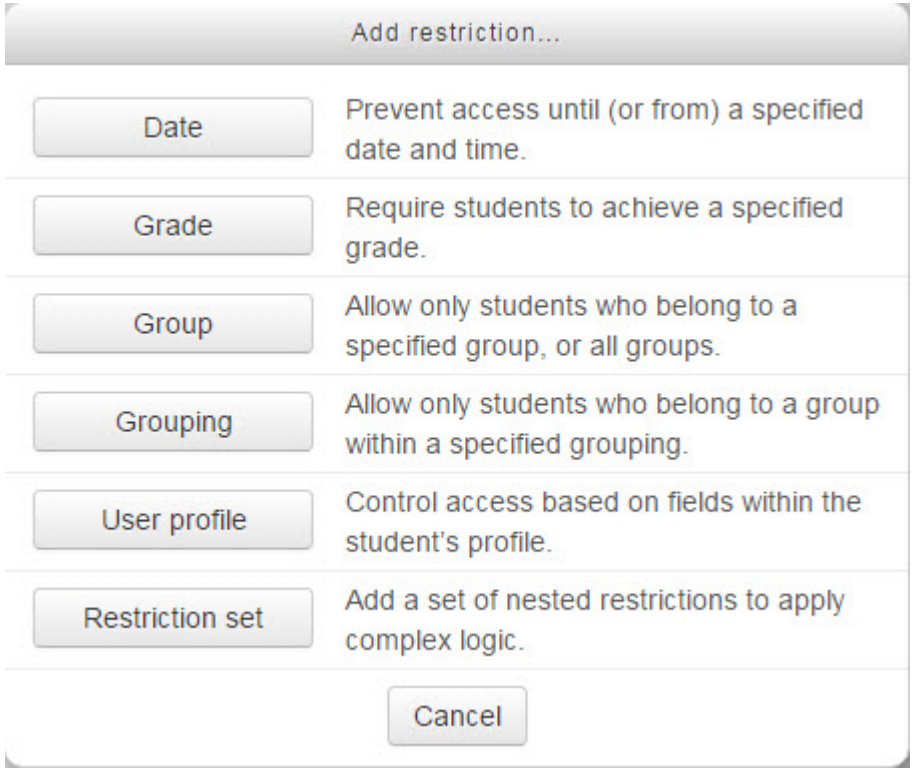

Settings in the **Activity completion** section are used to set completion tracking, a viewing requirement and the expected completion date. (More information is available in the *Completion Tracking* documentation in the Stage 3 *Course Management* section.) - Activity completion

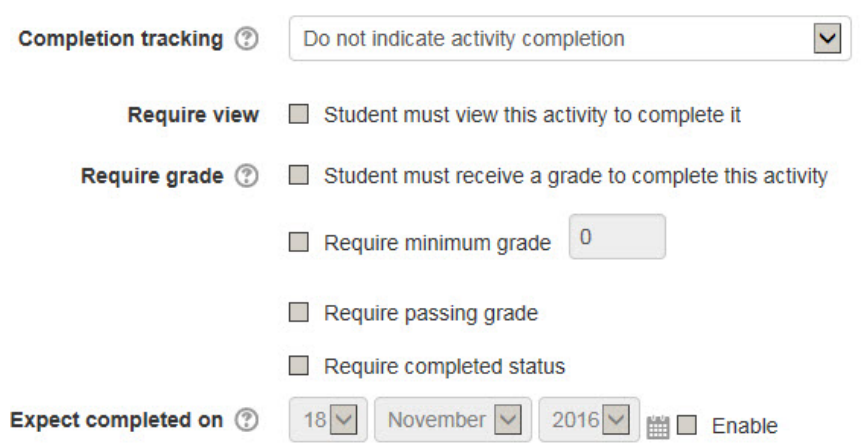

20. Click the *Save and display* button to save/update the activity, or click the *Save and return to course* button. The *HotPot* activity link appears on the course main page.

### Deployment Tips

- If there are multiple connected Hot Potatoes activities, consider using the Masher program (a tool for automatically compiling batches of Hot Potatoes exercises into units) and creating a SCORM package. (This is explained in the Stage 4 training.)
- Consider reducing the *Grade weighting* setting for JMix activities. An unscrambling the words to form a sentence activity should not have the same grade book weighting as a reading comprehension activity.
- Set the *Review options* settings so the Hot Potatoes activity does not automatically close when students finish answering the last question. Otherwise, they will not be able to see their answers when they return to it.
- Use the demo version of TexToys to add short (text reconstruction) activities for lower-level classes.